# **SIEMENS** SINUMERIK

## SinuTrain SINUMERIK Operate Výuka a programování

Kompaktní návod k obsluze

## **Předmluva**

Těší nás Váš zájem o výukový software SinuTrain SINUMERIK Operate – Školení a programování na PC.

Pomocí tohoto softwaru se můžete seznámit s obsluhou a programováním řídicích systémů 840D sl / 828D.

#### **SinuTrain – Výuka a programování**

Tato dokumentace Vám poskytuje podrobnou pomoc p ři následujících úkolech:

- Instalace výukového programového vybavení z CD
- Přenos licence
- Spuštění programu
- Volba obráběcího stroje
- Spuštění simulace

#### **Pro koho je aplikace SinuTrain určena?**

Aplikace SinuTrain SINUMERIK Operate je koncipována pro výuku a další vzd ělávání následujících cílových skupin:

- Noví začátečníci, noví pracovníci
- Vedoucí kurzů, školitelé
- Pracovníci odbytu pro vytváření prezentací pro zákazníky ení
- Programátoři CNC systémů technologové

#### **Informace**

Na internetové stránce http://www.siemens.com/motioncontrol/docu a dále na http://www.cnc4you.siemens.com jsou k dispozici informace k následujícím tématům:

- Objednávání dokumentace Zde naleznete aktuální přehled tištěných materiálů.
- Stahování dokumentace Jsou zde také odkazy, které Vás navedou ke stahování souborů ze stránky Service & Support.
- On-line prohledávání dokumentace Informace k disku DOConCD a přímý přístup k dokumentům na DOConWEB.
- Individuální sestavování dokumentace na základě obsahu od firmy Siemens pomocí aplikace My Documentation Manager (MDM), viz http://www.siemens.com/mdm Aplikace My Documentation Manager Vám nabízí celou řadu funkcí pro sestavování Vaší vlastní dokumentace stroje.
- Školení a často kladené otázky Informace týkající se nabídky školení a kurzů a FAQ (často kladené otázky) naleznete na internetu pomocí odkazů na stránkách http://www.siemens.cz/sinumerik/skoleni.

#### **Základní informace týkající se právních norem**

Tento software (SinuTrain™) slouží pro sestavování a simulaci NC programů na PC na základě programovacího jazyka podle DIN 66025, ale také programů pro aplikace ShopMill, ShopTurn a příkazů programovacího jazyka systémů Sinumerik™ 828D a 840D sl. Programy sestavené pomocí tohoto softwaru se mohou potom používat pro výrobu na obráběcích strojích jen tehdy, pokud byl software (SinuTrain/JobShop) přizpůsoben systému Sinumerik, na kterém má být sestavený program zpracováván.

Toto přizpůsobení musí být uskutečněno oprávněnými pracovníky s patřičnou kvalifikací, např. od firmy Siemens, od výrobce stroje nebo jeho prodejce; přitom je nutno mít na paměti pokyny od firmy Siemens a od výrobce stroje. Jinak by se mohlo stát, že obráběcí stroj nebude fungovat správně.

#### **Technická podpora**

Budete-li mít nějaké technické dotazy, obraťte se prosím na následující horkou linku:

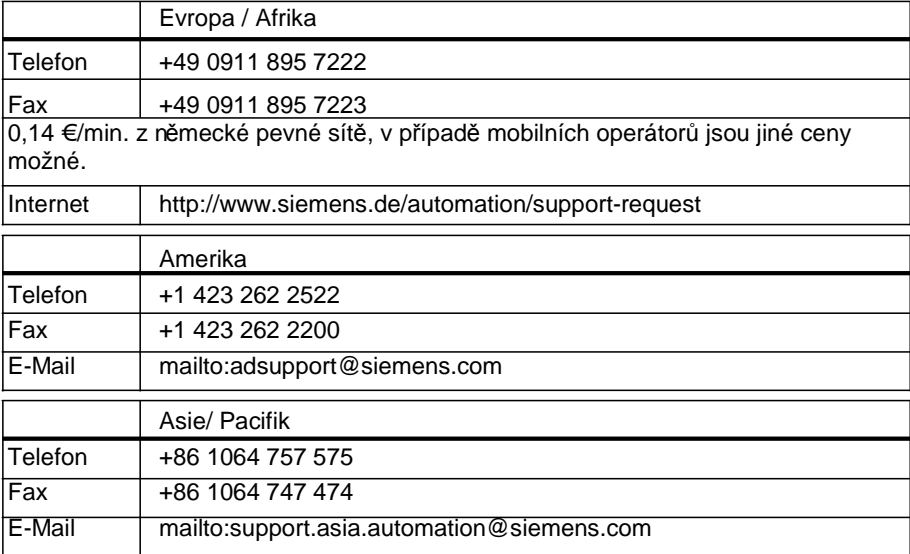

Upozornění Specifická telefonní čísla na pracovníky technické podpory v dané zemi naleznete na internetu:

http:// www.siemens.cz/sinumerik

#### **Otázky týkající se dokumentace**

Pokud budete mít dotazy týkající se dokumentace (návrhy, opravy), zašlete prosím fax na následující číslo nebo pošlete e-mail na tuto adresu:

Fax +49 9131- 98 2176

E-Mail mailto:docu.motioncontrol@siemens.com

#### **Internetová adresa**

http://www.cnc4you.com

## **Úvod**

Výukový software SinuTrain SINUMERIK Operate (dále označovaný jen jako SinuTrain) simuluje na Vašem PC systém SINUMERIK 840D sl nebo SINUMERIK 828D s uživatelským rozhraním SINUMERIK Operate.

#### **Zobrazování a chování odpovídající originálu**

SinuTrain umožňuje reálnou obsluhu, neboť zobrazení ovládacího panelu, řídicího panelu stroje a uživatelského rozhraní opravdu odpovídají originálu.

- SinuTrain obsahuje řídící panel stroje se specifickými funkcemi reálného řídicího panelu (např. CYCLE START, volba provozních režimů atd.)
- SinuTrain obsahuje ovládací panel, pomocí kterého můžete využívat všechny specifické funkce reálného ovládacího panelu (hlavní systémová tlačítka atd.).
- Uživatelské rozhraní odpovídá skutečnému rozhraní systému SINUMERIK Operate.
- Simulace se chová identicky jako na skutečném řídicím systému.
	- Máte k dispozici plné spektrum funkcí systému SINUMERIK Operate jako na systémech SINUMERIK 840D sl / 828D. Výjimkami jsou následující hardwarově podmíněné a nepřípustné funkce:
	- Funkce pro pohony
	- Rozhraní RS-232
	- Sériové uvádění do provozu
	- Dálková diagnostika
	- Bezpečnostní funkce a funkce PLC
- Rozsah funkcí systému SINUMERIK 828D je navíc ještě omezen o následující funkce:
	- Service Planer

- Funkce Easy Message
- Funkce Easy Extend
- Aplikace Ladder Viewer a Ladder add-on

SinuTrain Nabízí možnost ukládat programy, které jste sami sestavili (G-kód a programy technologických kroků), a také vytisknout program, který je otevřen na uživatelském rozhraní systému SINUMERIK Operate.

#### **Doplňky**

Pokud byste si přáli funkce aplikace SinuTrain rozšířit, jsou nabízeny doplňky (softwarové komponenty typu Add-On), které mohou být instalovány pro rozšíření aplikace SinuTrain.

Doplňky, které mohou být dodatečně nainstalovány, jsou nabízeny ke stažení na následující internetové stránce:

http://www.cnc4you.com

Instalace aplikace SinuTrain

### Instalace aplikace SinuTrain

### Systémové předpoklady

#### **Hardware**

Procesor: 1,5 GHz (SingleCore) RAM: 1 GB Pevný disk: 2 GB Jednotka DVD: Pro instalaci aplikací na datových nosičích, jako je DVD Grafická karta: minimální rozlišení 640 x 480 pixelů Rozhraní USB Myš, klávesnice Cvičná klávesnice (volitelný doplněk)

#### **Operační systém**

Windows XP (32 bitů, Professional, Home Edition) s dodatkem Servicepack 3 Windows 7

#### **Software**

Adobe Acrobat Reader®

## **Správa licencí s aplikací Automation License Manager**

Abyste mohli v aplikaci SinuTrain spustit nějaký stroj, potřebujete platný licenční klíč. Tento klíč je součástí aplikace SinuTrain SINUMERIK Operate a dodává se na flashdisku připojovaném přes USB.

Pro obsluhu aplikace SinuTrain není žádná licence zapotřebí.

#### **Zkušební licence**

Pro účely první instalace aplikace SinuTrain je dodávána zkušební licence, kterou lze použít jen jednou a jejíž platnost po 60 dnech vyprší. Verze Sinutrainu je možné dále stahnout na stránkách www.cnc4you.siemens.com

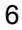

#### **Licenční pravidla**

K dispozici máte následující licence, s nimiž můžete pracovat s odpovídajícími stroji:

- Licence pro systém ShopTurn Libovolný jednokanálový soustruh (technologie soustružení)
- Licence pro systém ShopMill Libovolná jednokanálová frézka (technologie frézování)
- Licence pro systémy ShopTurn + ShopMill Vícekanálový obráběcí stroj s libovolnou technologií (soustružení, frézování, univerzální) n.
- Licence BASIC Libovolný stroj 828D BASIC (technologie soustružení, příp. frézování)

Pro všechny licence platí, že rozšiřovací technologie je libovolně nastavitelná.

#### **Přenos licencí pomocí aplikace Automation License Manager**

Předpoklad: USB Flash-disk s licencí, která má být přenesena.

- 1. Pomocí ikony nebo pomocí spouštěcího menu spusťte aplikaci Automation License Manager. Aplikace Automation License Manager se spustí.
- 2. Na port USB připojte flash disk. V menu "Tento počítač" se objeví položka "Vyjímatelný disk".
- 3. Na levé straně označte položku "Vyjímatelný disk". Na pravé straně přejděte na licence, které tam jsou připraveny.
- 4. Pomocí přetažení myší nebo pomocí pravého tlačítka myši přetáhněte licenci na lokální pevný disk. -nebo-

V kontextovém menu aktivujte funkci "Přenést...".

5. V okně, které se otevře, zvolte cíl, kam má být licence přenesena. Poté, co je licence přenesena, objeví se na cílové jednotce.

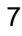

#### **Upozornění**

Zkušební licence se v aplikaci Automation License Manager poté, co byla aktivována.

### **Instalace aplikace SinuTrain**

#### **Předpoklad**

Pro spuštění a zpracovávání programů na strojích, které máte k dispozici, potřebujete licenční klíč. Tento klíč je nutné před prvním spuštěním stroje přenést na PC. Pro tento účel se při instalaci aplikace SinuTrain instaluje doplňkový program - Automation License Manager. Pomocí aplikace Automation License Manager se licenční klíč přenese na PC.

#### **Upozornění**

Dokud není k dispozici platná licence, nemůžete spustit žádný stroj.

Softwarový produkt SinuTrain SINUMERIK Operate se skládá z různých softwarových komponent, z nichž některé mají svůj vlastní instalátor (např. Automation License Manager).

#### **Rámcový program Setup**

V rámcovém programu Setup se napřed instaluje aplikace SinuTrain a potom aplikace Automation License Manager a případně i CAD Reader (volitelný doplněk).

#### **Postup**

- 1. Dvojitě klikněte na soubor setup.exe v kořenovém adresáři CD.
- 2. Zvolte jazyk instalačního programu a stiskněte programové tlačítko "Další >".
- 3. Přečtěte si upozornění a stiskněte programové tlačítko "Další >".
- 4. Přečtěte si upozornění týkající se produktu a stiskněte programové tlačítko "Readme".
- 5. Přečtěte si otevřený soubor Readme, potom jej zavřete a stiskněte programové tlačítko "Další >".
- 6. Akceptujte podmínky licenční smlouvy a stiskněte programové tlačítko "Další >".
- 7. V okně "Programy" aktivujte příslušná políčka pro znak zatržení a stiskněte programové tlačítko "Další >".

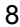

Spustí se instalace aplikací SinuTrain a Automation License Manager.

Když je instalace aplikace SinuTrain dokončena, vypíší se odpovídající informace.

- 8. Stiskněte programové tlačítko "Dokončit". Když je dokončena instalace aplikace Automation License Manager, vypíší se odpovídající informace, jakož i dotaz, zda má být počítač znovu spuštěn.
- 9. Aktivujte volbu "Ano, nyní počítač znovu spustit" a stiskněte programové tlačítko "Dokončit".

Počítač se restartuje. Instalace se potom ukončí. Aplikace SinuTrain a Automation License Manager jsou připraveny ke spuštění.

#### **Upozornění**

Stiskněte programové tlačítko "Zrušit", abyste instalaci opět opustili.

### **Deinstalace aplikace SinuTrain**

#### **Postup**

- 1. V menu Windows aktivujte funkce **Start > Tento počítač > Přidat nebo odebrat programy**.
- 2. V seznamu funkcí pro ovládání systému dvojitě klikněte na položku "Software". Aktivuje se programové tlačítko "Změnit nebo odebrat programy".
- 3. V seznamu programového vybavení vyberte "SinuTrain SINUMERIK Operate 2.6.1.1" a pak stiskněte programové tlačítko "Odstranit".

#### **Upozornění**

Když odinstalujete programové vybavení SinuTrain SINUMERIK Operate 2.6.1.1, jsou všechny dodatečně instalované doplňky automaticky odstraněny také.

## **Obsluha aplikace SinuTrain**

## **Jak funguje aplikace SinuTrain**

#### **Předpoklad**

Je nainstalována aplikace SinuTrain SINUMERIK Operate.

#### **Všeobecný postup**

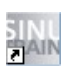

- Spusťte aplikaci SinuTrain. Otevře se seznam strojů aplikace SinuTrain.
- Založte obráběcí stroj. V seznamu obráběcích strojů založte nový stroj. Přitom napřed pomocí předvoleb vyberte stroj, který má požadované specifikace (soustružení, frézování, univerzální). Potom definujte označení, jazyk a rozlišení uživatelského rozhraní.

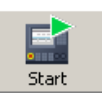

- Stroj spusťte. Otevřou se simulace s řídicím panelem a uživatelským rozhraním systému SINUMERIK Operate, ovládacím panelem stroje s prvky pro korekci (override) posuvu a vřetena a klávesnice CNC systému.
- Simulujte obsluhu. Simulovaný stroj můžete nyní obsluhovat stejné jako skutečný obráběcí stroj, takže můžete např. sestavovat programy.

## **Seznam strojů**

V seznamu strojů zakládáte obráběcí stroje, na kterých se školíte, nastavujete jejich parametry a upravujete jejich konfiguraci.

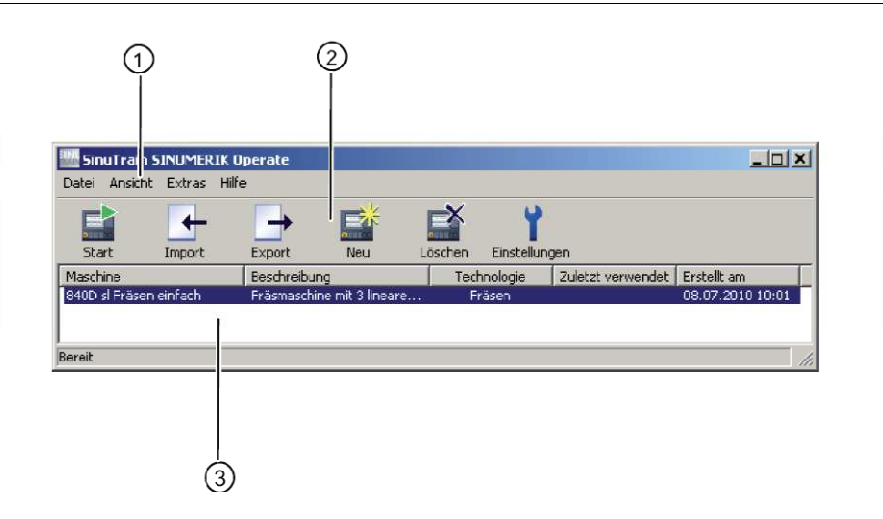

- 1 Menu aplikace SinuTrain
- 2 Seznam funkcí s ikonami důležitých funkcí
- 3 Vypisují se všechny simulace obráběcích strojů, které byly založeny. Seznam obsahuje následující informace:
- Stroj

Název stroje, který jste zadali v rámci konfigurace v kroku 3, v oblasti "Všeobecné informace".

- Popis Stručný popis stroje, který jste zadali v rámci konfigurace v kroku 3, v oblasti "Všeobecné informace".
- Technologie

Zde se vypisuje charakteristika stroje v závislosti na zvolené standardní konfiguraci:

- 840D sl: Univerzální technologie
- 840D sl: Technologie soustružení
- 840D sl: Technologie frézování
- 828D: Technologie soustružení
- 828D: Technologie frézování

Obsluha aplikace SinuTrain

- Naposled použit: Uvádí časový okamžik, kdy byl obráběcí stroj naposled zastaven.
- Datum vytvoření Uvádí časový okamžik, kdy byla vytvořena konfigurace obráběcího stroje.

#### **Viz také**

Příkazy menu (strana 27) Přehled ikon (strana 29)

## **Rozčlenění obrazovky pro simulaci stroje**

#### E  $|0|$  $\odot$ **Extra MIS**<br>NC/MP<sup>-</sup>/SINU\_MILL\_G\_CODE<br>NC/MP<sup>-</sup>/SINU\_MILL\_G\_CODE<br>**#** RESET .us.t<br>09:1 **SIEMENS** schub/Override<br>| 8.680 חודה לו 8.680<br>| 8.675 חודה לו 8.676<br>| 8.675 חודה לו 1.676 oschub/O<br><mark>ה 1000</mark> מ 0.000  $\overline{\odot X1}$  $\odot$  Y1 0.000 8.800 T  $\odot$  21  $0.000$ nim/mm<br>8.8%<br>him/Ll 830.0<br>המכ 0.000  $\odot$  n1  $\circledcirc$  $\circled{3}$ E × **I**  $\overline{\mathbb{F}}$  $F = 0.000$  S1=0  $\sqrt{\frac{m}{n}}$  $\sqrt{z}$  $\rightarrow$  $\mathsf{x}$  $\mathbf{Y}$ 副品  $\frac{6}{34}$  $\rightarrow$  $\frac{4}{55}$  $\frac{5}{271}$ 回  $\sqrt{\frac{9}{36}}$  $\boxed{\frac{1}{100}}$  $\mathbf{L}$  $\frac{1}{m}$  $\frac{3}{27}$  $\boxed{2}$  $\bigotimes$ KR  $\overline{a}$  ${\mathsf W}$  $\overline{a}$  $\check{\circ}$

#### **Uživatelské rozhraní aplikace SinuTrain**

- 1 Menu aplikace SinuTrain
- 2 Uživatelské rozhraní systému SINUMERIK Operate
- 3 Ovládací prvky řídícího panelu
- 4 Ovládací panel stroje s prvky pro korekci (override) posuvu a vřetena

Obsluha aplikace SinuTrain

### **Změna jazyka aplikace SinuTrain**

Pokud si přeje, můžete změnit jazyk uživatelského rozhraní aplikace SinuTrain můžete ho jednoduše doinstalovat. Češtinu najdete na stránkách cnc4you v souboru označeném languague update tool – je třeba jen zvolit verzi Sinutrainu, kterou máte.

#### **Postup**

V menu aktivujte funkce **Různé > Nastavení > Jazyk**.

#### **Upozornění**

#### **Změna jazyka systému SINUMERIK Operate**

Na uživatelském rozhraní systému SINUMERIK Operate můžete stisknutím kombinace tlačítek <Ctrl + L> přepnout např. na následující jazyky: němčina, angličtina, francouzština, španělština, italština, zjednodušená čínština.

### **Změna zobrazení obrazovky**

Vyberte si mezi zobrazením přes celou obrazovku a zobrazením v okně.

#### **Zobrazení v okně**

Pokud si přejete, můžete okno aplikace SinuTrain posouvat, minimalizovat, příp. maximalizovat a znovu jej obnovit v původní podobě.

Pokud není obrazovka dostatečně velká, aby se mohly zobrazit všechny její části, zobrazí se dole, příp. na boku posuvníky.

#### **Zobrazení přes celou obrazovku**

Na obrazovce je vidět pouze aplikace SinuTrain SINUMERIK Operate.

#### **Postup**

V menu aktivujte funkce **Zobrazení > Přes celou obrazovku**.

## **Práce s aplikací SinuTrain**

## **Spouštění a ukončování aplikace SinuTrain**

#### **Spouštění aplikace SinuTrain**

V menu aktivujte funkce Programy > SinuTrain SINUMERIK Operate 2.6.1.1 > SinuTrain nebo 2.7.SP1/4.4

-nebo-

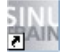

Dvojitě klikněte na ikonu aplikace SinuTrain na své pracovní ploše.

Otevře se seznam strojů aplikace SinuTrain.

#### **Ukončení aplikace SinuTrain**

V menu aktivujte funkce **Soubor > Konec**.

Aplikace SinuTrain se zavře.

#### **Upozornění**

Když aplikaci SinuTrain zavřete, když je stroj spuštěn, bude stroj také regulérně ukončen.

Práce s aplikací SinuTrain

### **Spouštění a zastavování stroje**

#### **Předpoklad**

V seznamu strojů jsou k dispozici konfigurace obráběcích strojů.

#### **Spuštění obráběcího stroje**

Je otevřen seznam strojů aplikace SinuTrain.

1. V seznamu vyberte požadovaný obráběcí stroj.

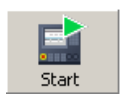

2. V panelu funkcí klikněte na ikonu "Spustit".

-nebo-V menu aktivujte funkce **Soubor > Stroj > Spustit**. Otevřou se simulace s řídicím panelem a uživatelským rozhraním systému SINUMERIK Operate, ovládacím panelem stroje s prvky pro korekci (override) posuvu a vřetena a klávesnice CNC systému.

- 3. Pomocí myši, standardní klávesnice nebo cvičné klávesnice připojené přes USB pracujte se systémem SINUMERIK Operate.
- 4. Jestliže stpudete přát zobrazit kontextovou on-line nápovědu pro právě zobrazované okno nebo vstupní obrazovku systému SINUMERIK Operate, v průběhu obsluhy systému SINUMERIK Operate klikněte na tlačítko <HELP> nebo stiskněte klávesu <F12>.

#### **Zastavení stroje**

Pokud si přejete momentální konfiguraci obráběcího stroje opustit, v menu aktivujte funkce **Soubor > Stroj > Zastavit**.

Vrátíte se zpět do seznamu strojů aplikace SinuTrain.

#### **Nové spuštění obráběcího stroje**

Pokud si přejete momentální konfiguraci obráběcího stroje znovu spustit, např. po editaci strojních parametrů, v menu aktivujte funkce **Soubor > Stroj > Znovu spustit**.

Stroj se zastaví a potom se okamžitě znovu spustí.

### **Založení obráběcího stroje**

Při vytváření požadovaného stroje Vám pomůže aplikace Assistent.

Při vytváření obráběcího stroje máte následující možnosti:

- Nový obráběcí stroj na základě předvolby Základem jsou dodávané standardní konfigurace pro soustruhy a frézky.
- Nový obráběcí stroj na základě již existující konfigurace stroje
- Základem je jedna, Vámi již dříve vytvořená konfigurace stroje, která je již k dispozici v seznamu strojů aplikace SinuTrain.
- Můžete importovat konfiguraci uloženou na pevném disku a upravit ji.

#### **Založení stroje na základě standardní konfigurace**

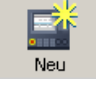

1. Klikněte na ikonu "Nový".

Otevře se dialogové okno "Asistent pro nastavení konfigurace stroje – Krok 1". Přepínací políčko "Vytvořit konfiguraci nového obráběcího stroje na základě předvolby" je aktivováno.

- 2. Klikněte na programové tlačítko "Další >".
- 3. V okně "Asistent pro nastavení konfigurace stroje Krok 2" vyberte v poli "Volba obráběcího stroje" požadovanou charakteristiku stroje (např. jednoduše 840D sl Frézování).
- 4. Klikněte na programové tlačítko "Další >".
- 5. V okně " Asistent pro nastavení konfigurace stroje Krok 3" zvolte požadovaná nastavení (všeobecná, jazyk a rozlišení) a zadejte název stroje, příp. jeho stručný popis, definujte jazyk a zvolte rozlišení uživatelského rozhraní stroje.
- 6. Klikněte na tlačítko "Dokončit". Nově založený stroj se vloží do seznamu konfigurací strojů.

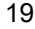

#### **Založení stroje na základě již existující konfigurace**

- 1. Klikněte na ikonu "Nový".
	- 2. V okně "Asistent pro nastavení konfigurace stroje Krok 1" aktivujte funkci "Vytvořit konfiguraci nového obráběcího stroje na základě již existující konfigurace stroje".
	- 3. Klikněte na programové tlačítko "Další >".
	- 4. V okně "Asistent pro nastavení konfigurace stroje Krok 2" vyberte v poli "Volba obráběcího stroje" požadovaný stroj a změňte požadovaná nastavení (viz výše, kroky 4 až 6).

#### **Založení stroje na základě již importované konfigurace**

**Předpoklad:** Konfigurace obráběcích strojů máte exportovány jako zálohu, příp. jako výchozí bod pro budoucí konfigurace dalších strojů.

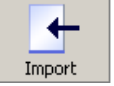

Neu

- 1. Klikněte na ikonu "Import".
- 2. V okně "Asistent pro nastavení konfigurace stroje Krok 1" je aktivováno přepínací políčko "Import konfigurace stroje".
- 3. Klikněte na programové tlačítko "Další >".
- 4. Klikněte na softwarové tlačítko "...", abyste otevřeli cestu do adresáře, v němž je uložena exportovaná konfigurace.
- 5. Vyberte požadovaný exportovaný soubor s konfigurací stroje (\*.set) a klikněte na programové tlačítko "Otevřít".

 Vrátíte se zpět do Asistenta. Cesta, kde je soubor uložen, se vypisuje v poli.

- 6. Klikněte na programové tlačítko "Další >".
- 7. V okně "Asistent pro nastavení konfigurace stroje Krok 3" změňte požadovaná nastavení a konfiguraci dokončete (viz kroky 5 a 6 výše).

#### **Viz také**

Export konfigurace stroje (strana 20)

### **Vymazání obráběcího stroje**

Jestliže konfiguraci obráběcího stroje už nepotřebujete, můžete ji ze seznamu strojů v aplikaci SinuTrain vymazat.

#### **Postup**

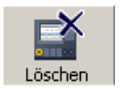

- 1. Vyberte obráběcí stroj, který si přejete ze seznamu odstranit.
- 2. Klikněte na ikonu "Vymazat".
- 3. Pomocí tlačítka "OK" potvrďte upozornění na možnou ztrátu dat a v dialogovém okně, které se pak objeví, klikněte na programové tlačítko "Ano", čímž stroj vymažete.

#### **Upozornění:**

 Pokud si přejete, můžete zobrazování upozornění na možnou ztrátu dat při budoucích operacích mazání vypnout.

Za tím účelem aktivujte políčko pro znak zatržení "Toto upozornění už nezobrazovat".

#### **UPOZORNĚNÍ**

#### **Stroj v aplikaci SinuTrain s uživatelskými daty**

Při vymazání určitého stroje jsou veškerá uživatelská data (např. programy NC systému, posunutí počátku (nuly) atd.) ztracena. Data vymazaného stroje již nelze obnovit.

## **Export konfigurace stroje**

Pokud si přejete, můžete obráběcí stroje, jejichž konfiguraci jste nastavili, exportovat, abyste je měli zálohované. Exportované konfigurace strojů máte potom k dispozici jako výchozí bod pro pozdější nastavování konfigurace jiného stroje nebo jako bezpečnostní kopie. Za tím účelem importujte uložený soubor s konfigurací stroje.

Exportované konfigurace strojů Vám umožňují vyměňovat je mezi dvěma počítači nebo je později importovat do nové verze aplikace SinuTrain.

#### **Upozornění**

Funkce "Export konfigurace stroje" není u strojů typu 828D BASIC k dispozici.

#### **Postup**

 Seznam strojů aplikace SinuTrain je otevřený a konfigurace obráběcích strojů máte nastaveny dle svých představ.

- Export
- 1. Klikněte na ikonu "Export".

Otevře se dialogové okno "Asistent pro nastavení konfigurace stroje – Krok 1". Políčko pro znak zatržení "Export konfigurace stroje" je aktivováno.

- 2. Klikněte na programové tlačítko "Další >".
- 3. V okně "Asistent pro nastavení konfigurace stroje Krok 2" vyberte v seznamu pro výběr stroje požadovaný stroj a klikněte na programové tlačítko "Další >

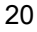

4. V okně "Asistent pro nastavení konfigurace stroje – Krok 3" klikněte na programové tlačítko "...".

Zobrazí se okno "Místo uložení".

- 5 Najeďte na požadované místo pro uložení a klikněte na tlačítko "Uložit".
- 6. V okně Asistenta klikněte na tlačítko "Dokončit".

 Soubor s konfigurací stroje (\*.set) se uloží. Tento soubor nyní může být kdykoli importován.

#### **Viz také**

Založení obráběcího stroje (strana 17)

### **Změna nastavení parametrů stroje**

Pokud si přejete, můžete změnit následující nastavení stroje:

- Obecně
	- Název stroje
	- Popis
- Jazyk

Jazyk uživatelského rozhraní stroje (němčina, angličtina, francouzština, španělština, italština, zjednodušená čínština). + jazykové rozšíření pro ČJ

• Rozlišení

Rozlišení ovládacího panelu stroje

- 640x480
- 800x600
- 1024x768

#### **Upozornění**

Pro stroje typu 828D BASIC je pro rozhraní stroje k dispozici pouze rozlišení 800x600.

#### **Postup**

1. V seznamu strojů aplikace SinuTrain vyberte stroj, jehož nastavení si přejete změnit.

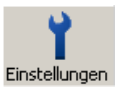

- 2. Klikněte na ikonu "Nastavení".
- 3. V levé části okna vyberte požadovanou volbu, kterou chcete nastavit, a zadejte nový název, příp. stručný popis, zvolte požadovaný jazyk a/nebo definujte velikost uživatelského rozhraní systému SINUMERIK Operate.
- 4. Klikněte na "OK", abyste své zadání potvrdili.

### **Tisk programu**

Pokud si přejete, můžete obsah textových souborů (jako jsou např. programy NC systému) přímo z uživatelského rozhraní systému SINUMERIK Operate prostřednictvím aplikace SinuTrain vytisknout na tiskárně, která je nastavena v konfiguraci PC (lokální nebo síťová tiskárna).

#### **Nastavení stránky**

V okně "Nastavení stránky" můžete konfigurovat rozvržení tisku a definovat, v jakém rozsahu se má NC program vytisknout.

#### **Upozornění**

Funkce "Tisk programu" není u strojů typu 828D BASIC k dispozici.

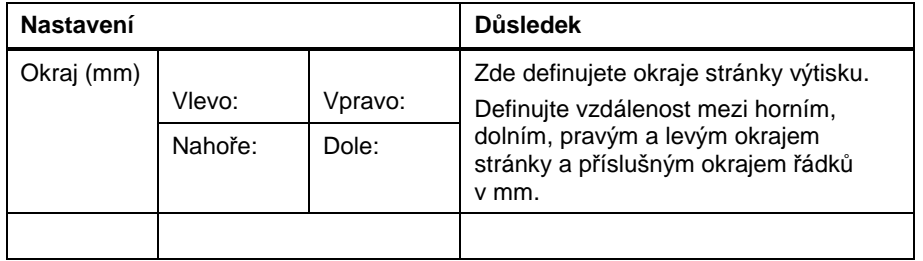

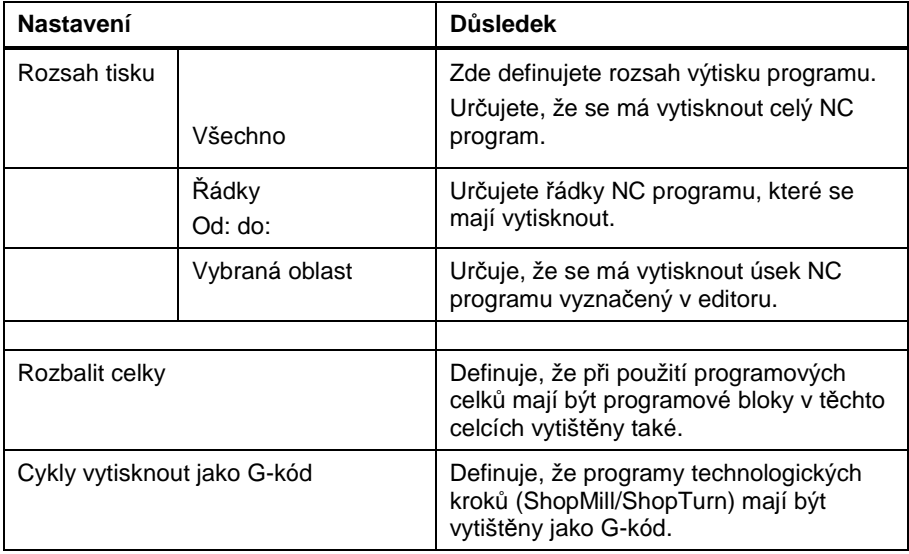

#### **Tisknutelné programy**

- Program v G-kódu
- Programy technologických kroků ze systémů ShopMill / ShopTurn s G-kódem

#### **Postup**

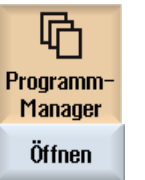

- 1. V adresáři souborů ve správci programů vyberte program, který si přejete vytisknout.
- 2. Najeďte kurzorem na požadovaný program a klikněte na programové tlačítko "Otevřít".

Program se otevře v editoru.

3. V menu aktivujte funkce **Soubor > Nastavení stránky**.

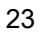

- 4. V okně "Nastavení stránky" zadejte vzdálenosti pro okraje stránky, definujte oblast, která má být vytištěna, a způsob zobrazování programu a klikněte na programové tlačítko "OK", abyste svá nastavení potvrdili.
- 5. V menu aktivujte funkce **Soubor > Tisk**.

Otevře se dialogové okno "Tisk" s aktivovanou standardní tiskárnou (lokální tiskárna, síťová tiskárna).

6. Klikněte na programové tlačítko "Tisk".

 V závislosti na oblasti, která má být vytištěna, se vytiskne buď celý program, určitý počet řádků programu nebo vyznačená oblast programu.

## **Doplňující dokumentace**

## **Návody k obsluze a příručky pro školení**

Při práci s aplikací SinuTrain máte možnost pomocí tlačítka HELP využívat kontextovou on-line nápovědu systému SINUMERIK Operate.

Kromě toho jsou k dispozici doplňkové a podrobnější příručky a podklady ke školení v šesti jazycích (němčina, angličtina, francouzština, italština, španělština a zjednodušená čínština).

#### **Upozornění**

Pokud verze dokumentů v určitém cizím jazyce neexistuje, jako alternativu můžete využívat anglické vydání.

#### **Návody k obsluze a podklady pro školení**

- Jednoduché frézování se systémem ShopMill
	- Základy pro frézování
	- Správa programů
	- Podrobné příručky pro programování a zpracování různých příkladů
- Jednoduché soustružení se systémem ShopTurn
	- Základy pro soustružení
	- Správa programů
	- Podrobné příručky pro programování a zpracování různých příkladů
- Frézování
	- Podrobný návod k obsluze pro SINUMERIK Operate na systémech SINUMERIK 840D sl/828D s funkcemi pro frézování
- Soustružení

– Podrobný návod k obsluze pro SINUMERIK Operate na systémech SINUMERIK 840D sl/828D s funkcemi pro soustružení

• Universal

– Podrobný návod k obsluze pro SINUMERIK Operate na systémech SINUMERIK 840D sl/828D s univerzálními funkcemi (bez popisu cyklů)

• Základní funkce

– Podrobná příručka k funkcím s popisem základních funkcí systému SINUMERIK

- Programování v G-kódu
	- Podrobná příručka pro programátora s popisem veškerých parametrů.
- CAD Reader
	- Správa programů
	- Návod na základě příkladů použití

## **Příloha**

## **Příkazy menu**

Pro obsluhu aplikace SinuTrain jsou k dispozici následující příkazy menu.

**SIM** SinuTrain SINUMERIK Operate Datei Ansicht Extras Hilfe

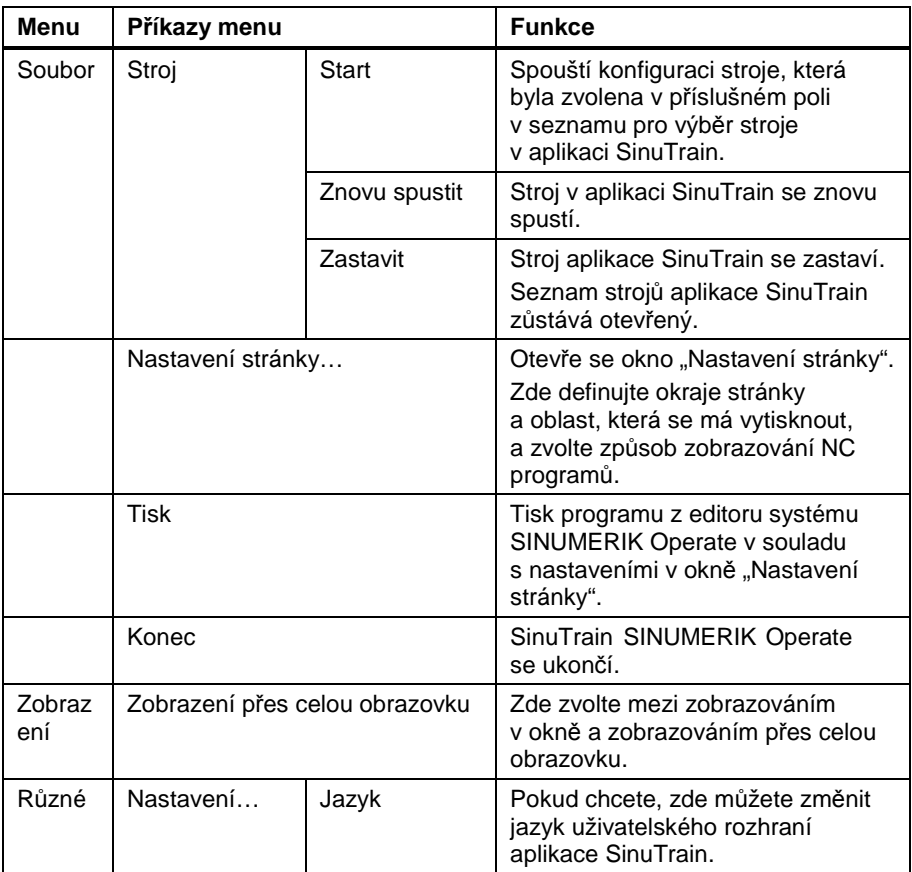

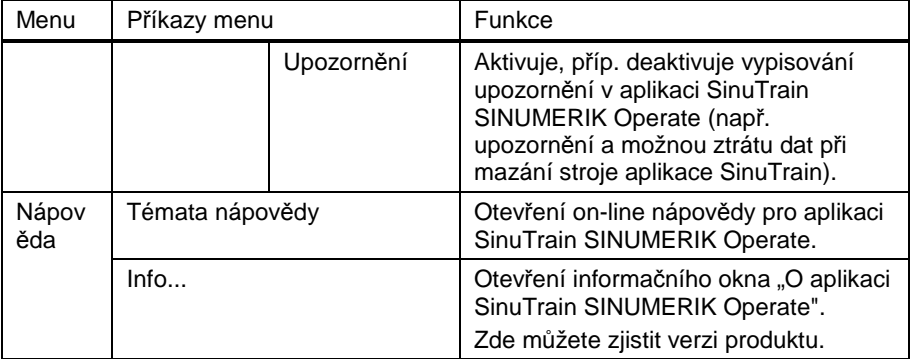

Příloha

## **Přehled ikon**

V panelu funkcí aplikace SinuTrain máte k dispozici následující ikony, které umožňují rychle spouštět důležité funkce.

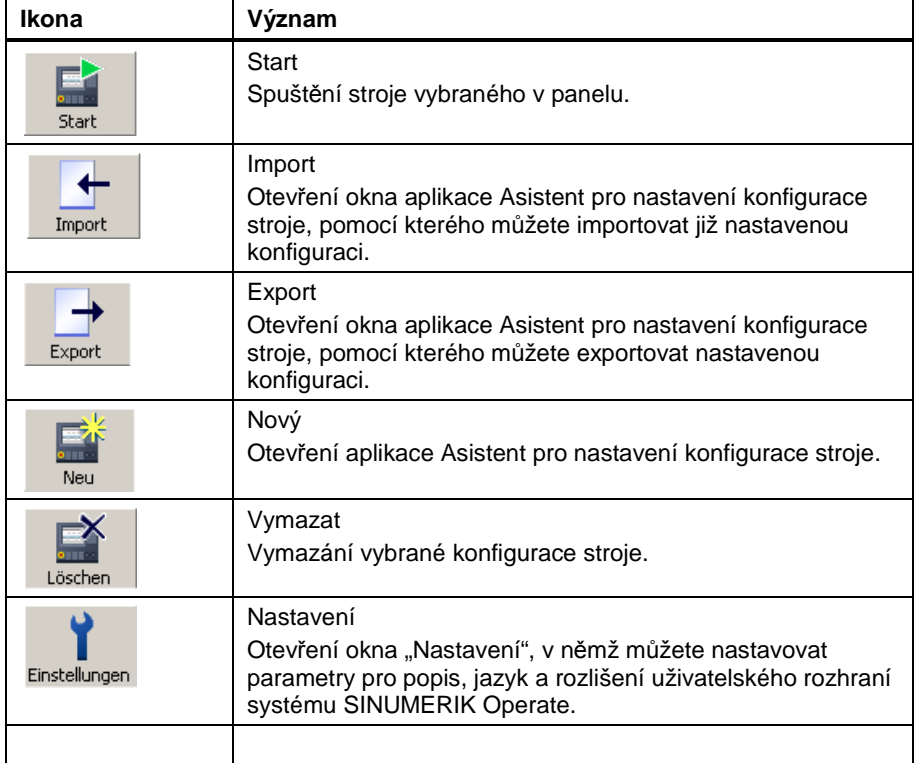

## **Obsluha pomocí standardní klávesnice PC pomocí standardní**

Pro obsluhu aplikace SinuTrain SINUMERIK Operate jsou k tlačítka a jejich kombinace. k dispozici následující

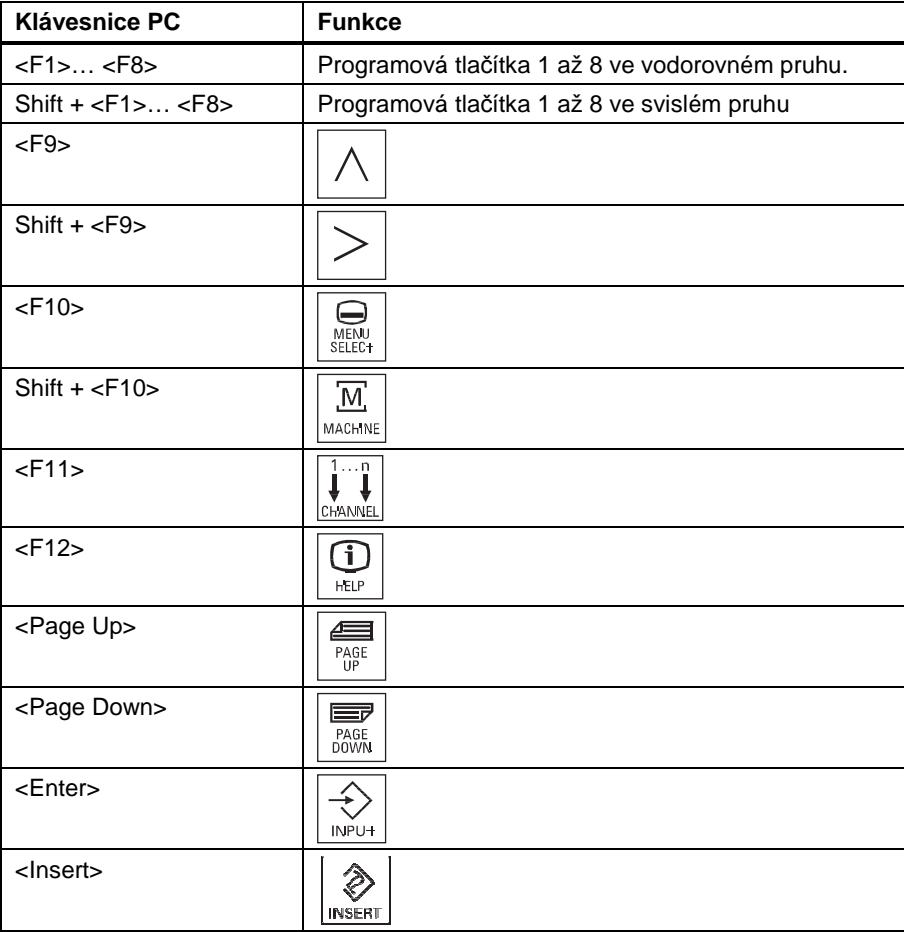

#### Příloha

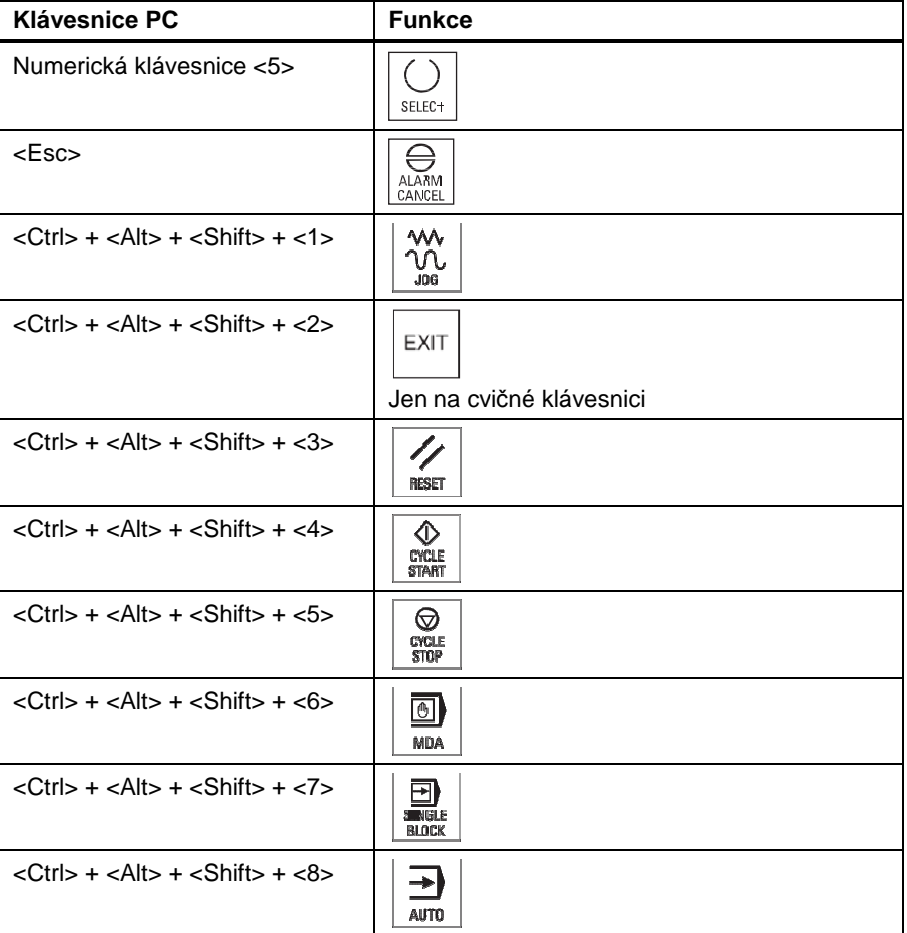

Training und P ogrammierung

### **Práce s cvičnou klávesnicí připojenou přes USB**

Klávesnice SinuTrain je určena pro použití se systémem SinuTrain. Usnadňuje obsluhu programového vybavení SinuTrain a již na PC Vás seznamuje se skutečnými tlačítky řídicího systému.

#### **Upozornění týkající se používání**

- Klávesnice se připojuje pomocí USB kabelu na rozhraní USB.
- Klávesnici je možné používat současně s klávesnicí PC a s myší.
- Aby bylo možné používat všechna tlačítka klávesnice SinuTrain, je zapotřebí, aby se na PC používala anglická sada znaků.
- Blok numerické klávesnice musí být vypnutý. Jinak některá tlačítka cvičné klávesnice nebudou fungovat.

#### **Upozornění**

Klávesnice SinuTrain není určena pro připojení k řídicímu systému SINUMERIK!

 $32.6\pm0.04$   $\pm0.04$   $\pm0.04$   $\pm0.04$   $\pm0.04$   $\pm0.04$   $\pm0.04$   $\pm0.04$   $\pm0.04$ 

Siemens AG Industry Sector P.O. box 48 48 90026 NÜRNBERG